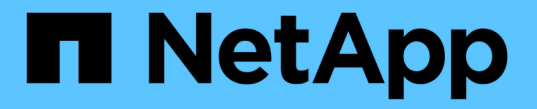

### **SSD**キャッシュを管理する SANtricity 11.7

NetApp February 12, 2024

This PDF was generated from https://docs.netapp.com/ja-jp/e-series-santricity-117/sm-storage/how-ssdcache-works.html on February 12, 2024. Always check docs.netapp.com for the latest.

# 目次

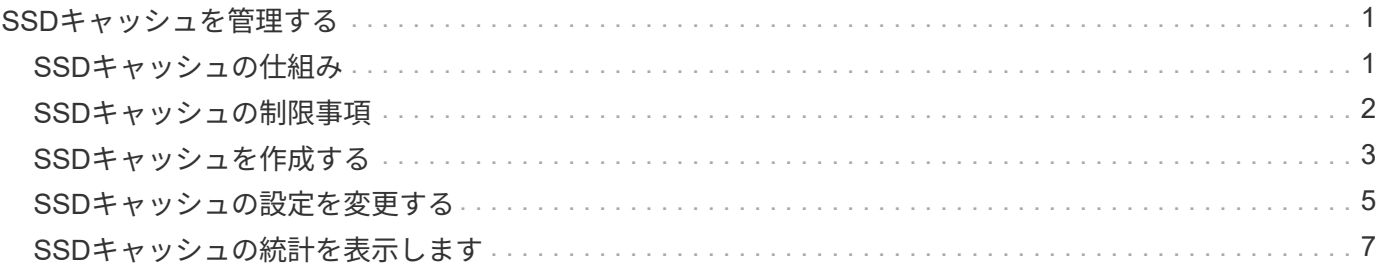

## <span id="page-2-0"></span>**SSD**キャッシュを管理する

### <span id="page-2-1"></span>**SSD**キャッシュの仕組み

SSDキャッシュ機能は、アクセス頻度が特に高いデータ(「ホット」データ)を低レイ テンシのソリッドステートドライブ(SSD)にキャッシュすることでシステムのパフォ ーマンスを動的に向上させるコントローラベースの解決策 です。SSDキャッシュは、ホ スト読み取りにのみ使用されます。

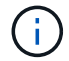

この機能は、EF600またはEF300ストレージシステムでは使用できません。

### **SSD**キャッシュとプライマリキャッシュ

SSDキャッシュはセカンダリキャッシュであり、コントローラの動的ランダムアクセスメモリ (DRAM) にあ るプライマリキャッシュと組み合わせて使用されます。

SSDキャッシュとプライマリキャッシュは動作が異なります。

• プライマリキャッシュの場合、I/O処理ごとにキャッシュ経由でデータをステージングする必要がありま す。

プライマリキャッシュでは、データはホスト読み取り後にDRAMに格納されます。

• SSDキャッシュを使用するのは、データをキャッシュに配置してシステム全体のパフォーマンスを向上さ せると効果的なだけです。

SSDキャッシュでは、データはボリュームからコピーされて2つの内部RAIDボリューム(コントローラご とに1つ)に格納されます。RAIDボリュームはSSDキャッシュの作成時に自動的に作成されます。

内部RAIDボリュームは、内部的なキャッシュ処理に使用されます。ユーザがアクセスすることはできず、ユ ーザインターフェイスにも表示されません。ただし、ストレージアレイで許可されるボリュームの総数には、 これら2つのボリュームも含まれます。

### **SSD**キャッシュの使用方法

インテリジェントキャッシングでは、低レイテンシのドライブにデータが配置されるため、以降そのデータに 対して要求があった場合の応答速度が大幅に向上します。キャッシュ内のデータをプログラムが要求すると( キャッシュヒットと呼ばれます)'低遅延ドライブはそのトランザクションを処理できますそれ以外の場合は「 キャッシュミス」が発生し、元の低速ドライブからデータにアクセスする必要があります。キャッシュヒット 数が増加するほど、全体的なパフォーマンスが向上します。

ホストプログラムがストレージアレイのドライブにアクセスすると、データはSSDキャッシュに格納されま す。ホストプログラムが再度同じデータにアクセスすると、そのデータはハードドライブではなくSSDキャッ シュから読み取られます。よくアクセスされるデータはSSDキャッシュに格納されます。ハードドライブ は、SSDキャッシュからデータを読み取ることができない場合にのみアクセスされます。

SSDキャッシュは、データをキャッシュに配置するとシステム全体のパフォーマンスを向上できる場合にのみ 使用されます。

CPUがリードデータを処理する必要がある場合は、次の手順に従います。

- 1. DRAMキャッシュをチェックします。
- 2. DRAMキャッシュで検出されない場合は、SSDキャッシュをチェックします。
- 3. SSDキャッシュで検出されない場合は、ハードドライブから取得します。データをキャッシュする価値が あると判断された場合は、SSDキャッシュにコピーします。

### パフォーマンスの向上

最もアクセスされるデータ(ホットスポット)をSSDキャッシュにコピーすると、ハードディスクの処理効率 が向上し、レイテンシが低減され、読み取りと書き込みの速度が向上します。ハイパフォーマンスのSSDを使 用してHDDボリュームのデータをキャッシュすると、I/Oパフォーマンスと応答時間が向上します。

SSDキャッシュとの間のデータの移動には、単純なボリュームI/Oのメカニズムが使用されます。データがキ ャッシュされてSSDに格納されると、そのデータの以降の読み取りはSSDキャッシュに対して実行されるた め、HDDボリュームにアクセスする必要はありません。

#### **SSD**キャッシュとドライブセキュリティ機能

ドライブセキュリティを使用している(セキュリティ有効)ボリュームでSSDキャッシュを使用する場合は、 そのボリュームとSSDキャッシュのドライブセキュリティ機能が同じである必要があります。同じでない場 合、ボリュームはセキュリティ有効になりません。

#### **SSD**キャッシュを実装する

SSDキャッシュを実装するには、次の手順を実行します。

- 1. SSDキャッシュを作成します。
- 2. SSD読み取りキャッシュを実装するボリュームにSSDキャッシュを関連付けます。

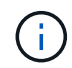

コントローラのSSDキャッシュを使用するように割り当てられたボリュームは、自動ロードバ ランシングによる転送の対象外となります。

### <span id="page-3-0"></span>**SSD**キャッシュの制限事項

ストレージアレイでSSDキャッシュを使用する場合の制限事項を次に示します。

#### 制限事項

- コントローラのSSDキャッシュを使用するように割り当てられたボリュームは、自動ロードバランシング による転送の対象外となります。
- 現在、1つのストレージアレイでサポートされるSSDキャッシュは1つだけです。
- ストレージアレイで使用可能なSSDキャッシュの最大容量は5TBです。
- SSDキャッシュはSnapshotイメージではサポートされません。
- SSDキャッシュは、EF600またはEF300ストレージシステムでは使用できません。
- SSDキャッシュが有効になっているボリュームや無効になっているボリュームをインポートまたはエクス ポートしても、キャッシュデータはインポートまたはエクスポートされません。
- SSDキャッシュ内の最後のドライブを削除するには、まずSSDキャッシュを削除する必要があります。

#### ドライブセキュリティに関する制限事項

- SSDキャッシュでセキュリティを有効にすることができるのは、SSDキャッシュの作成時のみです。ボリ ューム上のようにセキュリティをあとから有効にすることはできません。
- セキュリティ対応ドライブとセキュリティ対応でないドライブをSSDキャッシュで混在させる場合、それ らのドライブに対してドライブセキュリティを有効にすることはできません。
- セキュリティ有効ボリュームには、セキュリティが有効なSSDキャッシュが必要です。

### <span id="page-4-0"></span>**SSD**キャッシュを作成する

システムパフォーマンスを向上させるために、SSDキャッシュ機能を使用して、アクセ ス頻度が特に高いデータ(「ホット」データ)を低レイテンシのソリッドステートドラ イブ(SSD)にキャッシュすることができます。SSDキャッシュは、ホスト読み取りに のみ使用されます。

作業を開始する前に

ストレージアレイにSSDドライブが含まれている必要があります。

G) SSDキャッシュは、EF600またはEF300ストレージシステムでは使用できません。

#### このタスクについて

SSDキャッシュを作成するときは、1つまたは複数のドライブを使用することができます。読み取りキャッシ ュはストレージアレイ内にあるため、ストレージアレイを使用するすべてのアプリケーションでキャッシュが 共有されます。キャッシュするボリュームを選択すると、あとは動的に自動でキャッシングが実行されます。

SSDキャッシュを作成する際は、次のガイドラインに従ってください。

- SSDキャッシュのセキュリティを有効にできるのは作成時だけで、あとから有効にすることはできませ ん。
- SSDキャッシュはストレージアレイごとに1つだけサポートされます。
- ストレージアレイで使用可能なSSDキャッシュの最大容量は、コントローラのプライマリキャッシュ容量 で決まります。
- SSDキャッシュはSnapshotイメージではサポートされません。
- SSDキャッシュが有効になっているボリュームや無効になっているボリュームをインポートまたはエクス ポートしても、キャッシュデータはインポートまたはエクスポートされません。
- コントローラのSSDキャッシュを使用するように割り当てられたボリュームは、自動ロードバランシング による転送の対象外となります。
- 関連するボリュームがセキュリティ有効の場合は、セキュリティ有効のSSDキャッシュを作成してくださ い。
- 1. 選択メニュー:Storage(Pool & Volume Groups)
- 2. メニューをクリックします:Create [SSD Cache]。

SSDキャッシュの作成ダイアログボックスが表示されます。

- 3. SSDキャッシュの名前を入力します。
- 4. 次の特性に基づいて使用するSSDキャッシュ候補を選択します。

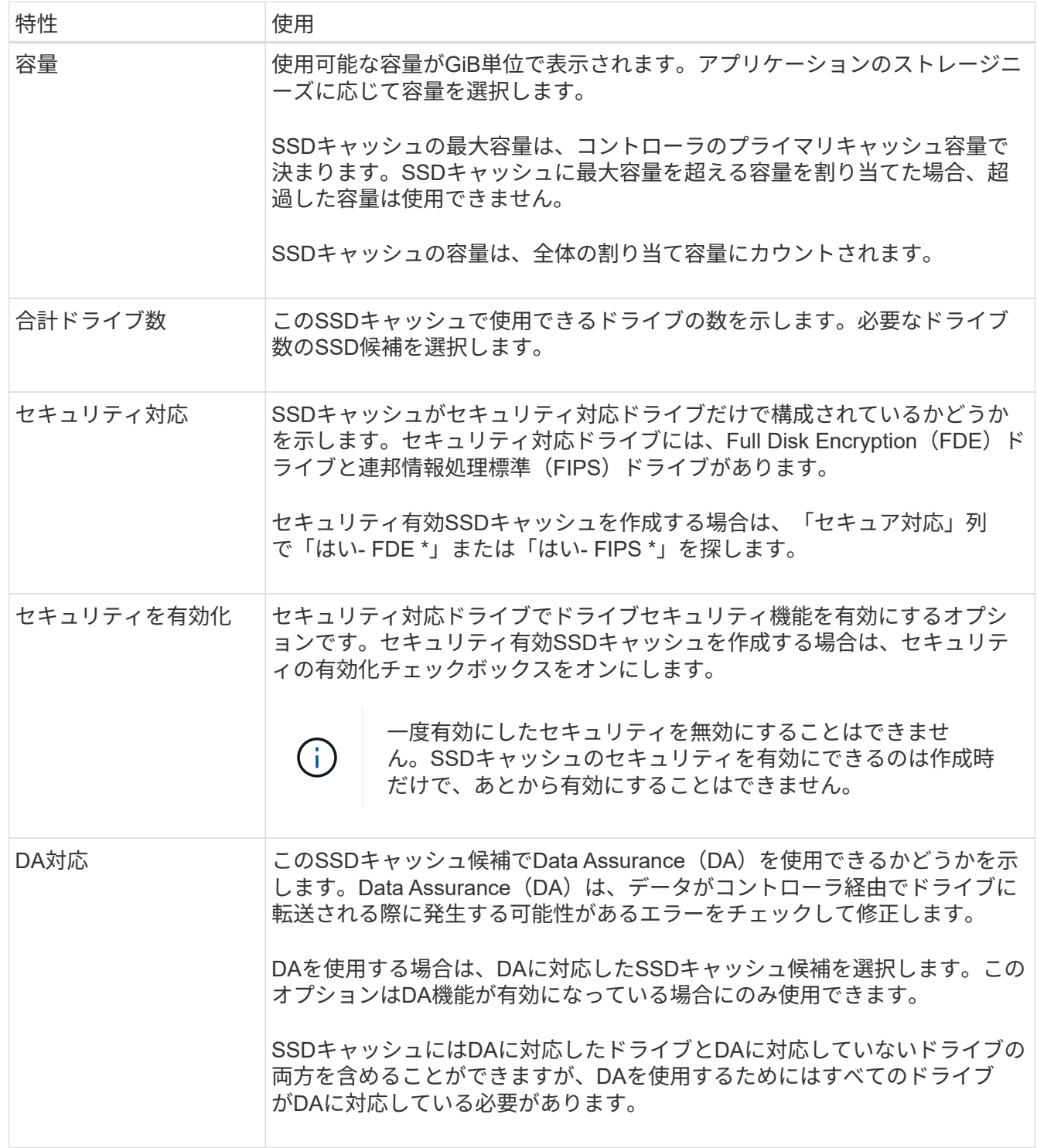

5. SSD読み取りキャッシュを実装するボリュームにSSDキャッシュを関連付けます。互換性のあるボリュー

ムでSSDキャッシュをすぐに有効にするには、\*ホストにマップされている既存の互換性のあるボリュー ムでSSDキャッシュを有効にする\*チェックボックスをオンにします。

互換性があるボリュームとは、ドライブセキュリティ機能とDA機能の設定が同じボリュームです。

6. [ 作成( Create ) ] をクリックします。

### <span id="page-6-0"></span>**SSD**キャッシュの設定を変更する

SSDキャッシュの名前を編集し、そのステータス、最大容量と現在の容量、ドライブセ キュリティとData Assuranceのステータス、および関連付けられているボリュームとド ライブを表示できます。

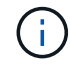

この機能は、EF600またはEF300ストレージシステムでは使用できません。

手順

- 1. 選択メニュー: Storage (Pool & Volume Groups)
- 2. 編集するSSDキャッシュを選択し、\*表示/設定の編集\*をクリックします。

SSD Cache Settings (SSDキャッシュ設定) ダイアログボックスが表示されます。

3. SSDキャッシュ設定を確認するか、必要に応じて編集します。

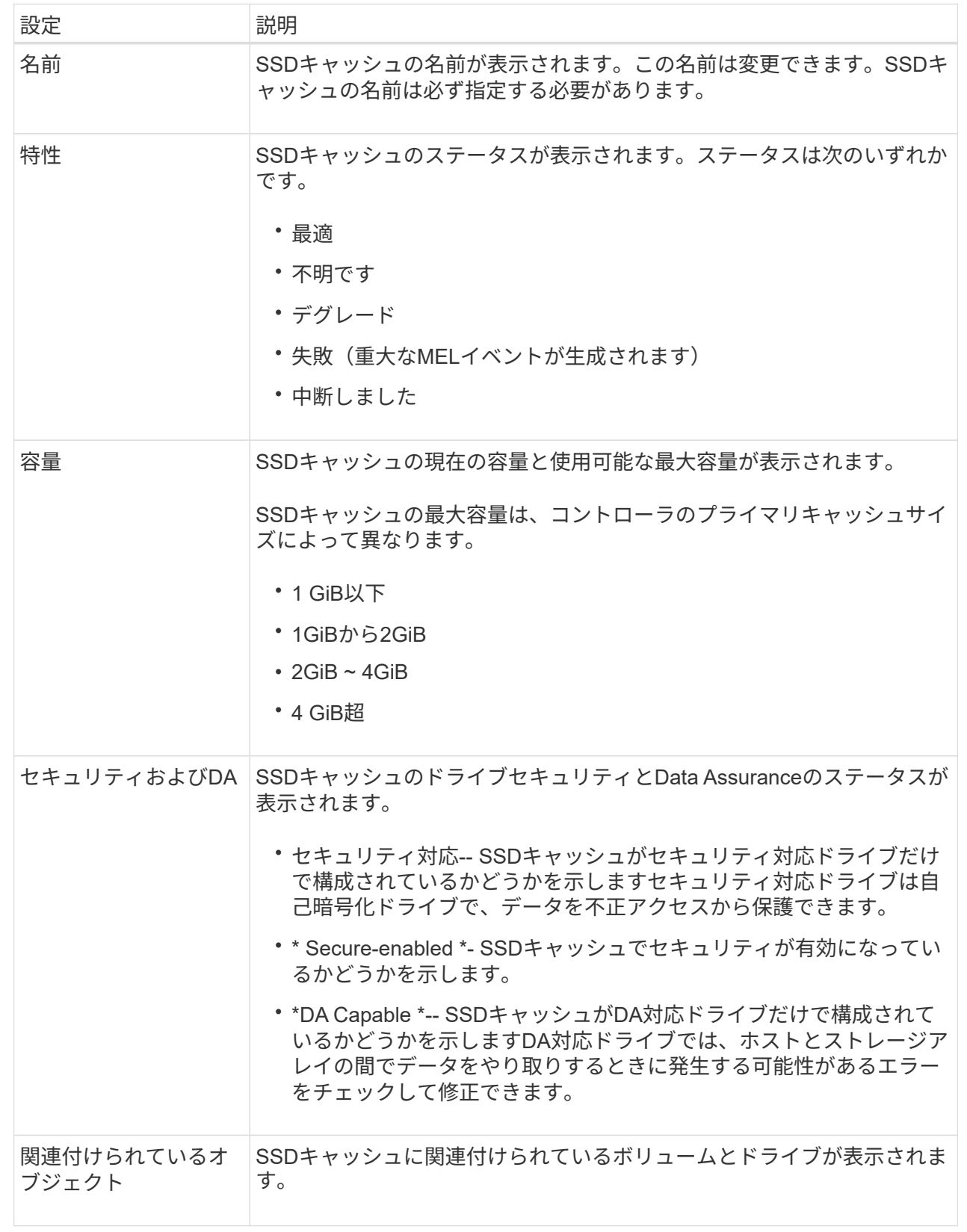

4. [ 保存( Save ) ] をクリックします。

### <span id="page-8-0"></span>**SSD**キャッシュの統計を表示します

SSDキャッシュについて、読み取り、書き込み、キャッシュヒット、キャッシュ割り当 ての割合、 キャッシュ使用率です。

 $(i)$ 

この機能は、EF600またはEF300ストレージシステムでは使用できません。

詳細統計のサブセットである一般統計は、View SSD Cache Statisticsダイアログボックスに表示されま す。SSDキャッシュの詳細統計は、すべてのSSD統計を .csv ファイル。

統計を確認および解釈する際には、複数の統計を組み合わせることで見えてくる情報もあることに注意してく ださい。

手順

- 1. 選択メニュー:Storage (Pool & Volume Groups)
- 2. 統計を表示するSSDキャッシュを選択し、メニューをクリックします。More [SSD Cache statistics(SSD キャッシュ統計の表示) 1

View SSD Cache Statistics(SSDキャッシュ統計の表示)ダイアログボックスが表示され、選択したSSD キャッシュの公称統計が表示されます。

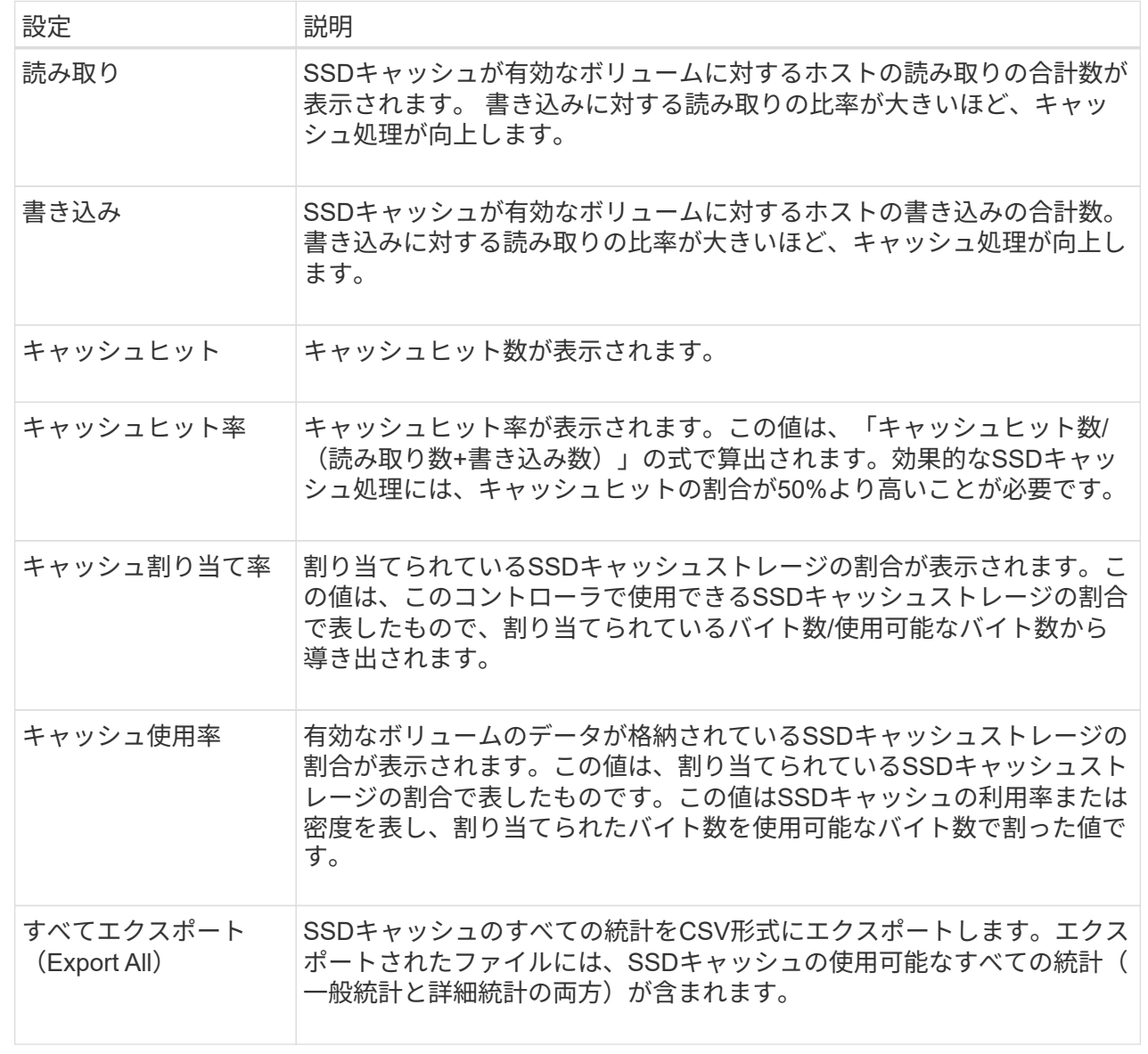

3. 「キャンセル」をクリックして、ダイアログボックスを閉じます。

Copyright © 2024 NetApp, Inc. All Rights Reserved. Printed in the U.S.このドキュメントは著作権によって保 護されています。著作権所有者の書面による事前承諾がある場合を除き、画像媒体、電子媒体、および写真複 写、記録媒体、テープ媒体、電子検索システムへの組み込みを含む機械媒体など、いかなる形式および方法に よる複製も禁止します。

ネットアップの著作物から派生したソフトウェアは、次に示す使用許諾条項および免責条項の対象となりま す。

このソフトウェアは、ネットアップによって「現状のまま」提供されています。ネットアップは明示的な保 証、または商品性および特定目的に対する適合性の暗示的保証を含み、かつこれに限定されないいかなる暗示 的な保証も行いません。ネットアップは、代替品または代替サービスの調達、使用不能、データ損失、利益損 失、業務中断を含み、かつこれに限定されない、このソフトウェアの使用により生じたすべての直接的損害、 間接的損害、偶発的損害、特別損害、懲罰的損害、必然的損害の発生に対して、損失の発生の可能性が通知さ れていたとしても、その発生理由、根拠とする責任論、契約の有無、厳格責任、不法行為(過失またはそうで ない場合を含む)にかかわらず、一切の責任を負いません。

ネットアップは、ここに記載されているすべての製品に対する変更を随時、予告なく行う権利を保有します。 ネットアップによる明示的な書面による合意がある場合を除き、ここに記載されている製品の使用により生じ る責任および義務に対して、ネットアップは責任を負いません。この製品の使用または購入は、ネットアップ の特許権、商標権、または他の知的所有権に基づくライセンスの供与とはみなされません。

このマニュアルに記載されている製品は、1つ以上の米国特許、その他の国の特許、および出願中の特許によ って保護されている場合があります。

権利の制限について:政府による使用、複製、開示は、DFARS 252.227-7013(2014年2月)およびFAR 5252.227-19(2007年12月)のRights in Technical Data -Noncommercial Items(技術データ - 非商用品目に関 する諸権利)条項の(b)(3)項、に規定された制限が適用されます。

本書に含まれるデータは商用製品および / または商用サービス(FAR 2.101の定義に基づく)に関係し、デー タの所有権はNetApp, Inc.にあります。本契約に基づき提供されるすべてのネットアップの技術データおよび コンピュータ ソフトウェアは、商用目的であり、私費のみで開発されたものです。米国政府は本データに対 し、非独占的かつ移転およびサブライセンス不可で、全世界を対象とする取り消し不能の制限付き使用権を有 し、本データの提供の根拠となった米国政府契約に関連し、当該契約の裏付けとする場合にのみ本データを使 用できます。前述の場合を除き、NetApp, Inc.の書面による許可を事前に得ることなく、本データを使用、開 示、転載、改変するほか、上演または展示することはできません。国防総省にかかる米国政府のデータ使用権 については、DFARS 252.227-7015(b)項(2014年2月)で定められた権利のみが認められます。

#### 商標に関する情報

NetApp、NetAppのロゴ、<http://www.netapp.com/TM>に記載されているマークは、NetApp, Inc.の商標です。そ の他の会社名と製品名は、それを所有する各社の商標である場合があります。